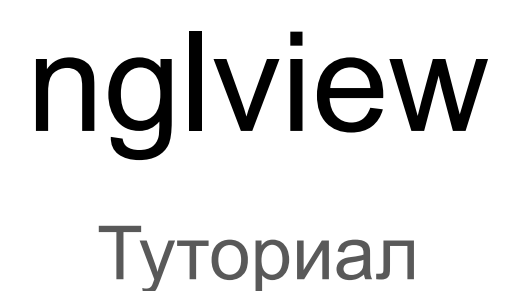

Структурная биоинформатика, ФББ МГУ, 4 курс, осенний семестр Ева Смородина

## Что такое nglview?

Виджет IPython/Jupyter для интерактивного просмотра молекулярных структур и траекторий. Использует встраиваемый NGL Viewer для рендеринга. Поддерживает отображение данных из файлов, RCSB PDB, simpletraj и объектов библиотек анализа (MDTraj, PyTraj, MDAnalysis, ParmEd, RDKit, ASE, HTMD, biopython, cctbx, pyrosetta, schrodinger.structure).

#### **Ссылки на репозиторий, документацию и полезное:**

- <https://github.com/nglviewer/nglview>
- <http://nglviewer.org/ngl/gallery/index.html>
- <http://nglviewer.org/nglview/release/v0.6.2.3/index.html#>
- <https://europepmc.org/article/PMC/6031024>

**Ссылка на Jupyter Notebook этого туториала:**

• https://github.com/eva-smorodina/structural bioinformatics

# С чего начать работу с nglview?

Работает с Python 3.

• Установка с помощью conda:

**conda install nglview -c conda-forge** (может понадобиться jupyter-nbextension enable nglview --py --sys-prefix)

● Установка с помощью pip:

**pip install nglview**

**jupyter-nbextension enable nglview --py --sys-prefix**

• Обновление установленного nglview:

**conda upgrade nglview --force**

# С чего начать работу с nglview?

Для работы с nglview в Jupyter Lab потребуется установить правильное расширение:

● **jupyter labextension install nglview-js-widgets**  (https://github.com/arose/nglview/blob/master/devtools/nglview-jupyterlab.sh)

**Подробнее об установке написано здесь:**

● https://github.com/nglviewer/nglview

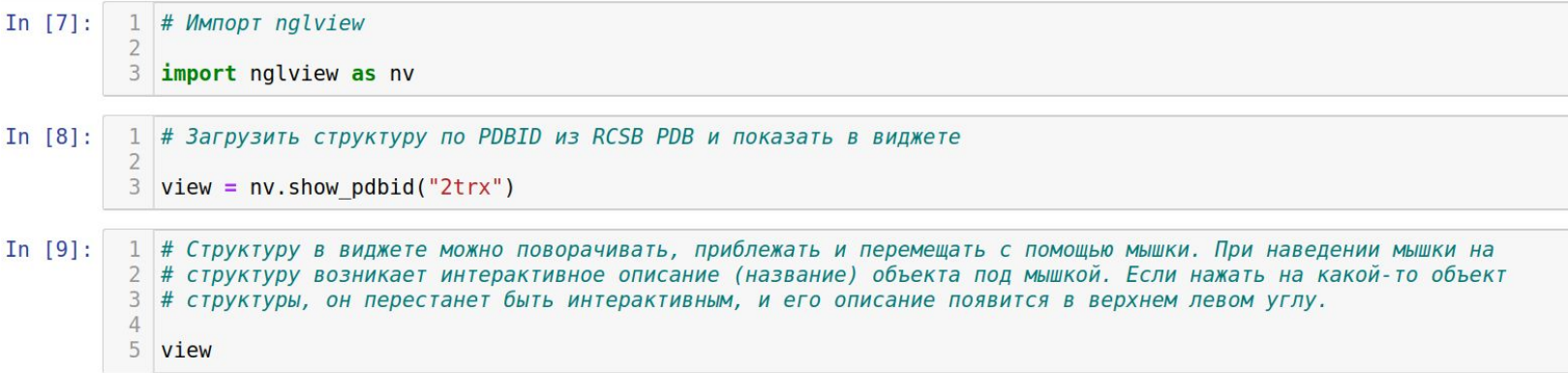

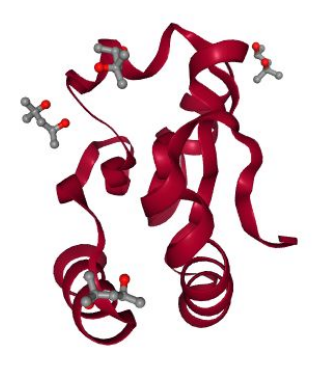

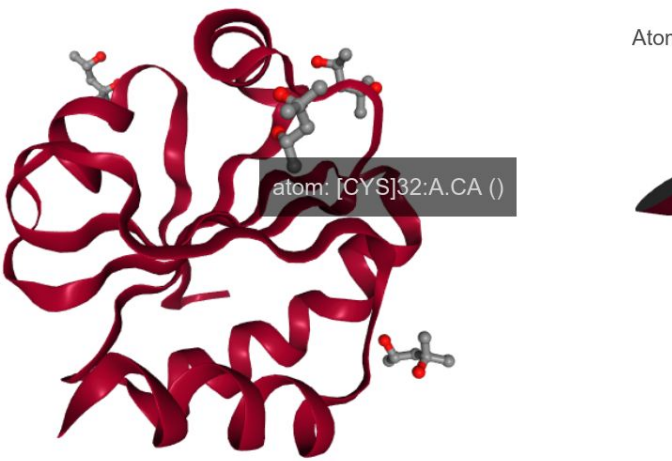

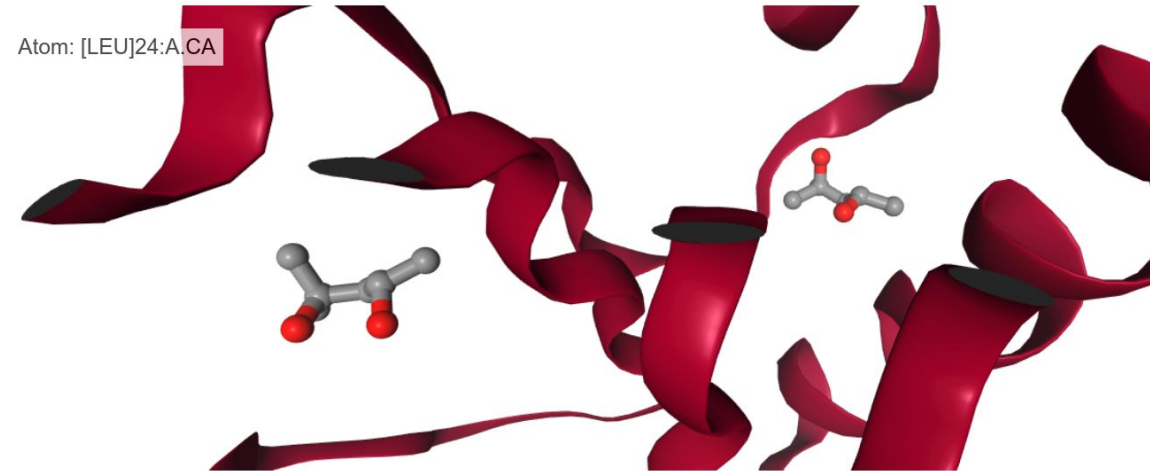

 $In [10]:$ 

# Загрузить структуру из базы данных nglview и показать в виджете

 $view = nv.show structure file(nv.datafiles.PDB)$ 

view

In  $[ ]: 1$  nv.datafiles. ALA3 **ASE Trai GRO** MODULE DIR  $0<sup>S</sup>$ PDB **TRR XTC** 

В nv.datafiles.PDB лежит тестовая PDB-структура для освоения возможностей NGLview. Также в nv.datafiles можно найти другие данные (аланиновые трипептид, GRO-файл, траектория, ...)

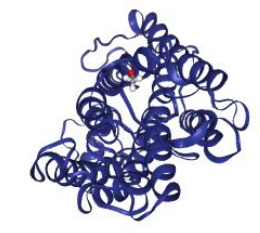

In  $[5]$ :

1 # Все изменения, которые будут вносится с отображение объекта, будут показаны в # переменной, в которую изначально была загружена структура или траектория

In  $[6]$ :

1 # Убрать cartoon из отображение  $\overline{c}$ 

3 view.remove\_cartoon()

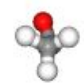

1 # Добавить шаро-стержневой вид структуры к отображению In  $[8]$ :

view.add ball and stick()

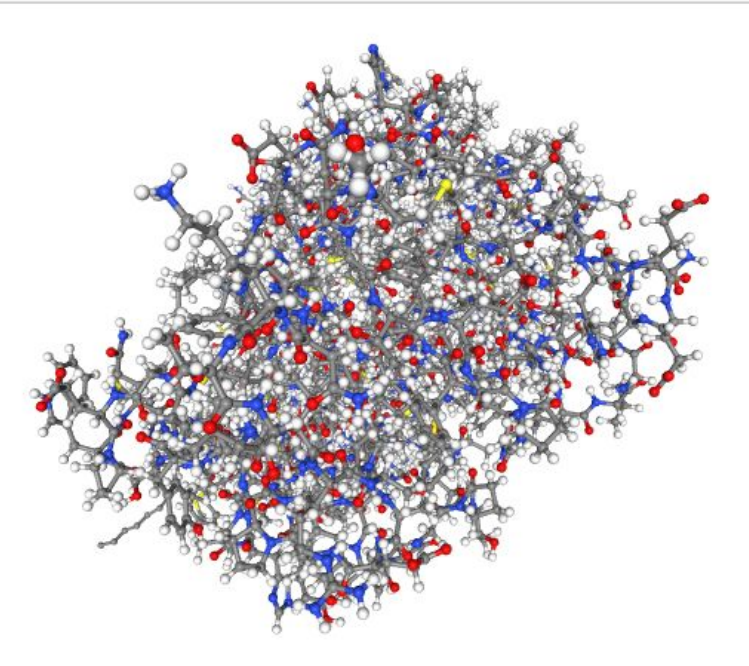

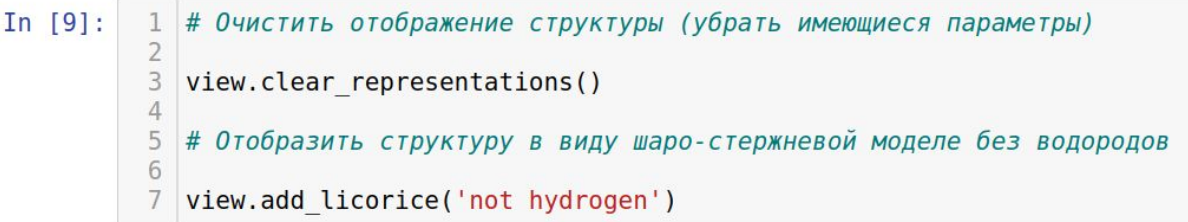

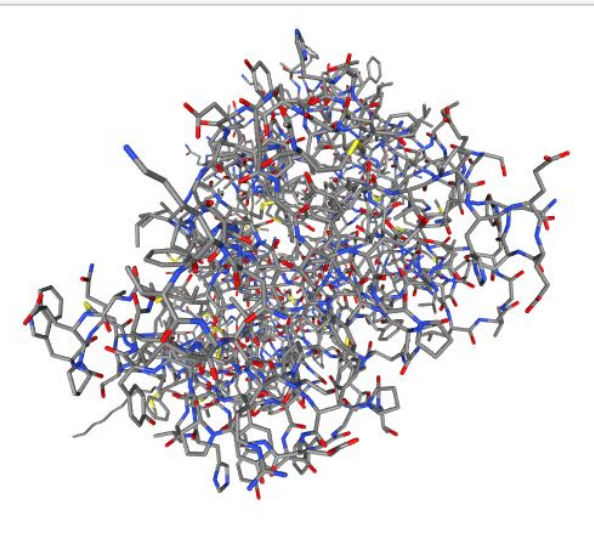

 $In [10]:$ # Очистить отображение структуры, отобразить структуру в виду # шаро-стержневой моделе без водородов и покрасить все элементы # в синий цвет 5 view.clear representations()

 $6$  view.add licorice('not hydrogen', color='green')

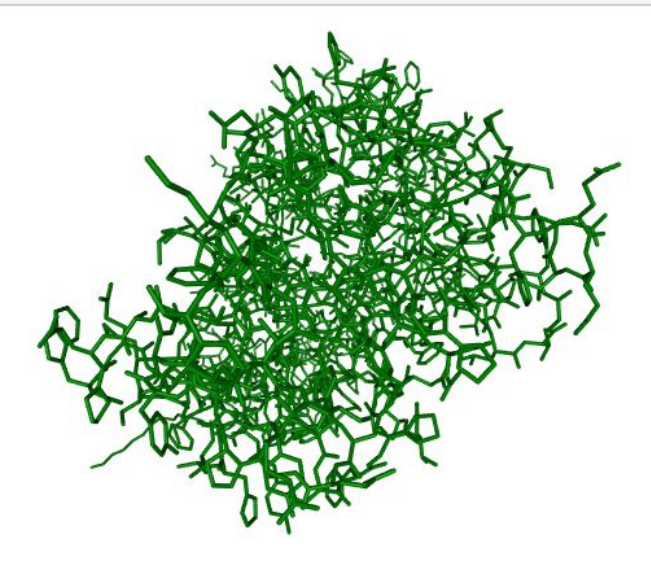

 $In [11]:$ 

# Помимо простого изменения цвета (предыдущий фрейм) можно 2 # изменять цвета по схеме (color sheme): atomindex, bfactor, # chainid, chainindex, chainname, densityfit, electrostatic, # element, entityindex, entitytype, geoquality, hydrophobicity,  $#$  modelindex, moleculetype, occupancy, random, residueindex, # resname, sstruc, uniform, value, volume (color='color sheme')

In  $[12]$ :

1 view.clear representations() 2 view.add cartoon(color='hydrophobicity')

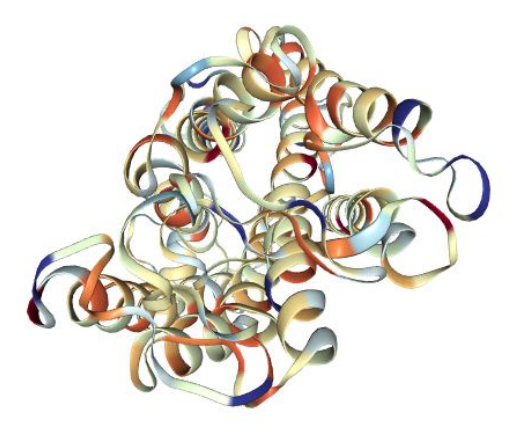

 $In [11]:$ 

# Помимо простого изменения цвета (предыдущий фрейм) можно # изменять цвета по схеме (color sheme): atomindex, bfactor, # chainid, chainindex, chainname, densityfit, electrostatic, # element, entityindex, entitytype, geoquality, hydrophobicity,  $#$  modelindex, moleculetype, occupancy, random, residueindex, # resname, sstruc, uniform, value, volume (color='color sheme')

 $In [13]:$ 

1 view.clear representations() 2 view.add cartoon(color='sstruc')

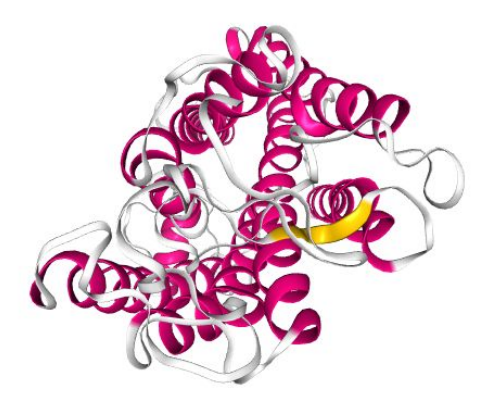

 $In [11]:$ 

# Помимо простого изменения цвета (предыдущий фрейм) можно 2 # изменять цвета по схеме (color sheme): atomindex, bfactor, # chainid, chainindex, chainname, densityfit, electrostatic, # element, entityindex, entitytype, geoquality, hydrophobicity,  $#$  modelindex, moleculetype, occupancy, random, residueindex, # resname, sstruc, uniform, value, volume (color='color sheme')

In  $[14]$ :

1 view.clear representations() 2 view.add cartoon(color='atomindex')

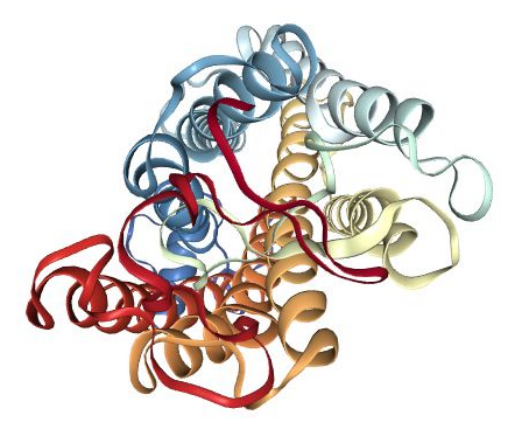

In  $[15]$ :

1 # Изменить параметры отображения cartoon: opacity (прозрачность), # component (номер загруженного объекта, начиная с 0)

view.update cartoon(opacity= $0.4$ , component= $0$ )  $\overline{4}$ 

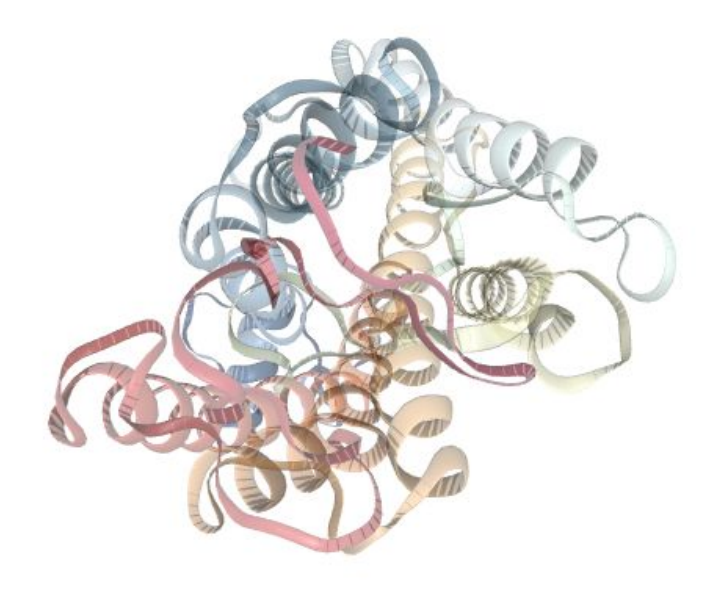

# Добавить отображение поверхности для СА атомов In  $[16]$ :  $\overline{\mathcal{L}}$ 3 view.clear representations() view.add surface( $'.CA'$ , opacity= $0.3$ ) 4

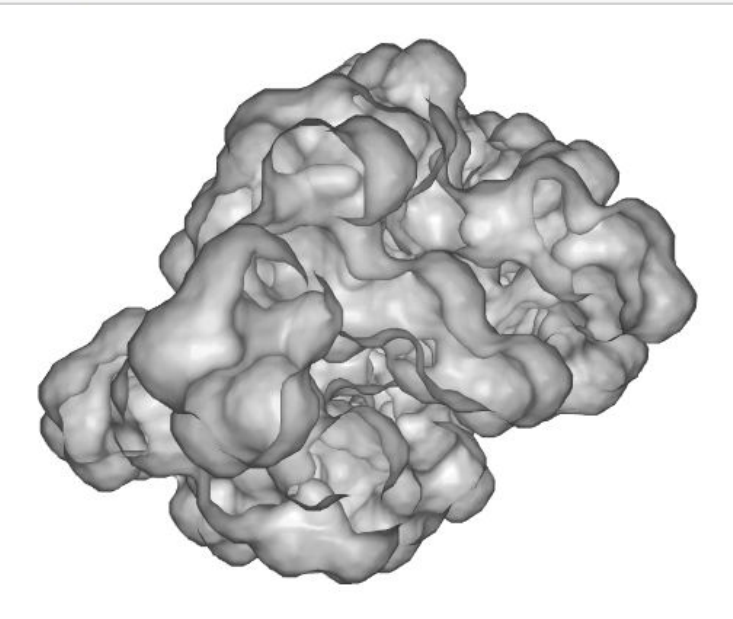

```
In [17]:
   1 # Изменить отображение структуры, выделить 1-ый остаток объекта и
      # подписать все атомы этого остатка
   \overline{2}\overline{\mathbf{3}}4
     view.clear representations()
   5 view.add cartoon(color='residueindex')
   6 view.add licorice('1')
   7 view.add ball and stick('1')
   8 view.remove label()
   9 view.add label('1', radius=1.5, color='black', label type='atomname')
  10 view
  11
  12 # Для лучшего рассмотрения изменений стоит покрутить объект и
  13 # приблизить нужный остаток
```
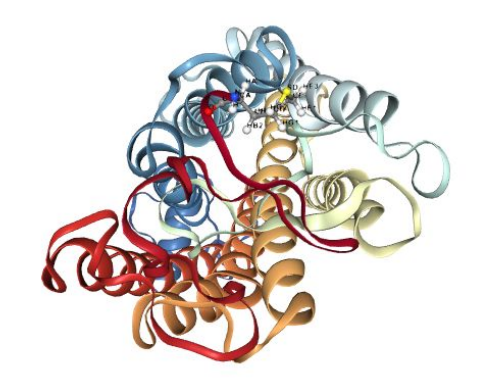

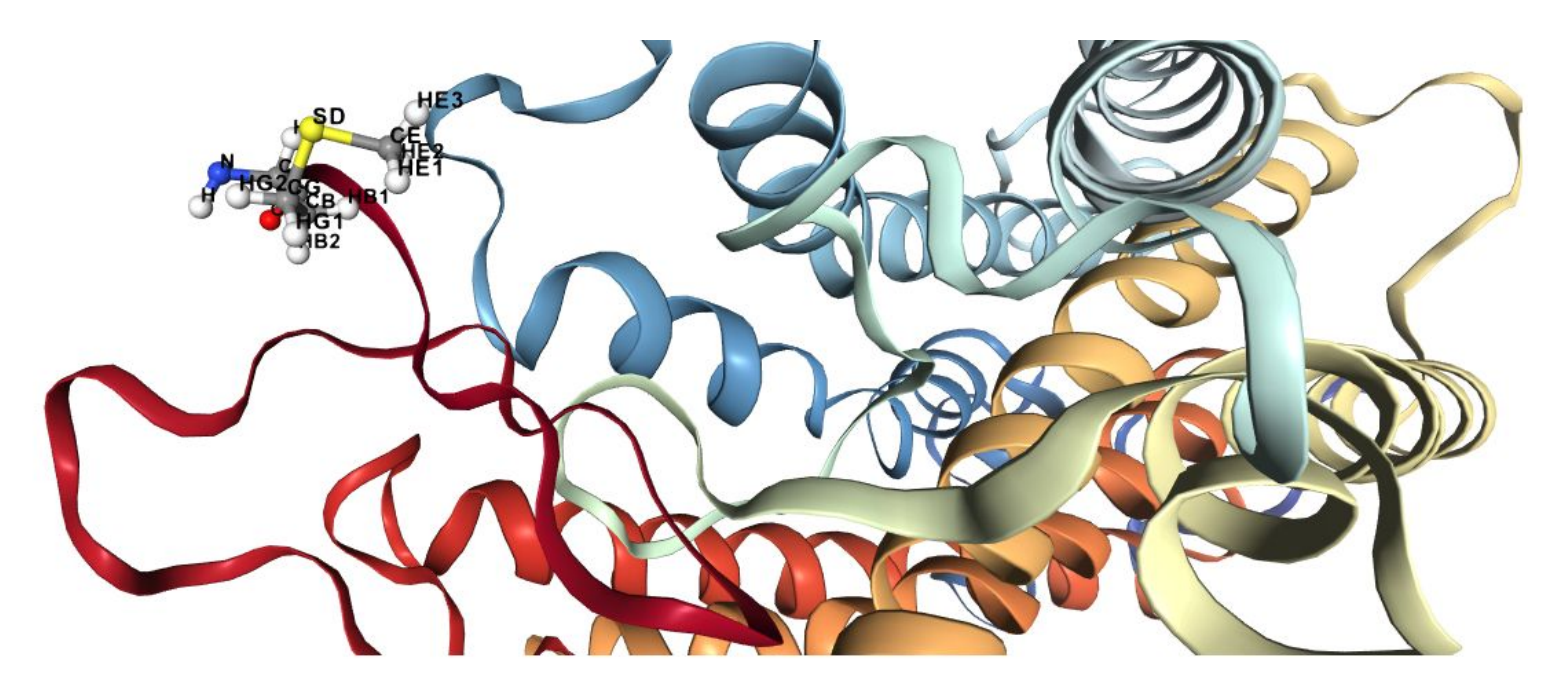

In  $[18]$ : # Или можно использовать функции настойки ориентации объекта в пространстве, # которые будут показаны ниже

### Рендеринг для получения изображения

```
In [19]:
      # Изменим отображения для получения более красивой картинки
      view.clear representations()
      view.add cartoon()
   \overline{4}view.add surface(opacity=0.3)
   5
```
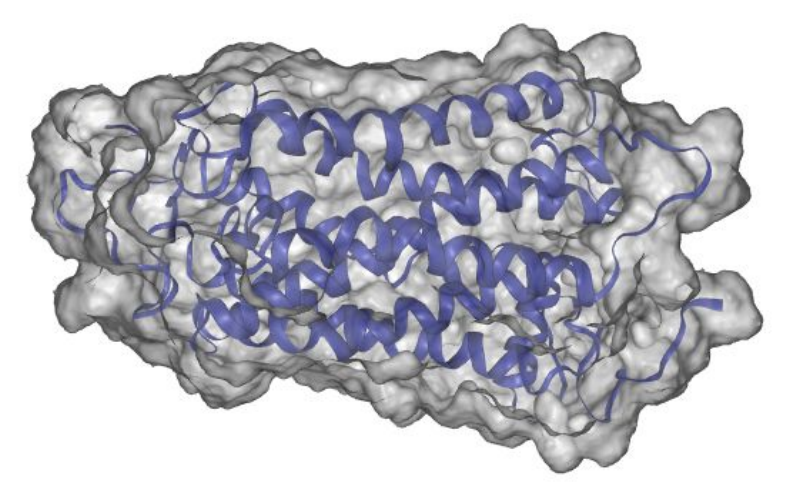

## Рендеринг для получения изображения

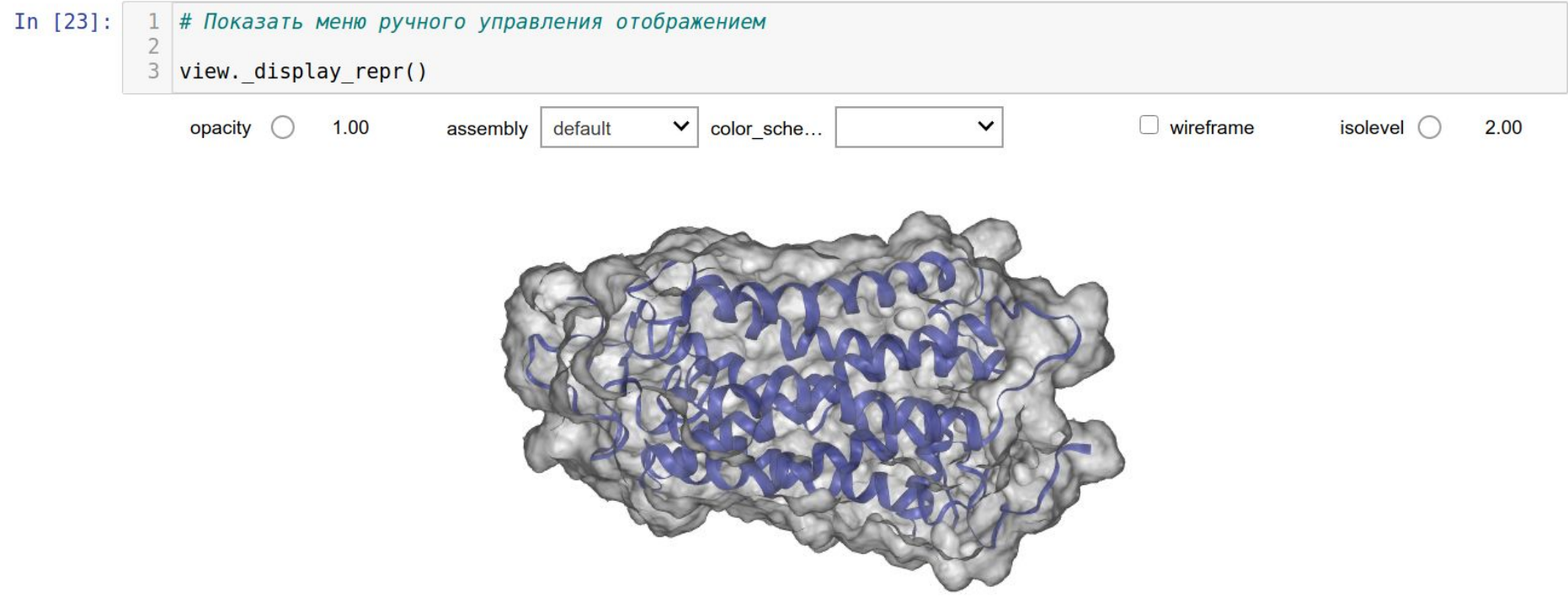

## Рендеринг для получения изображения

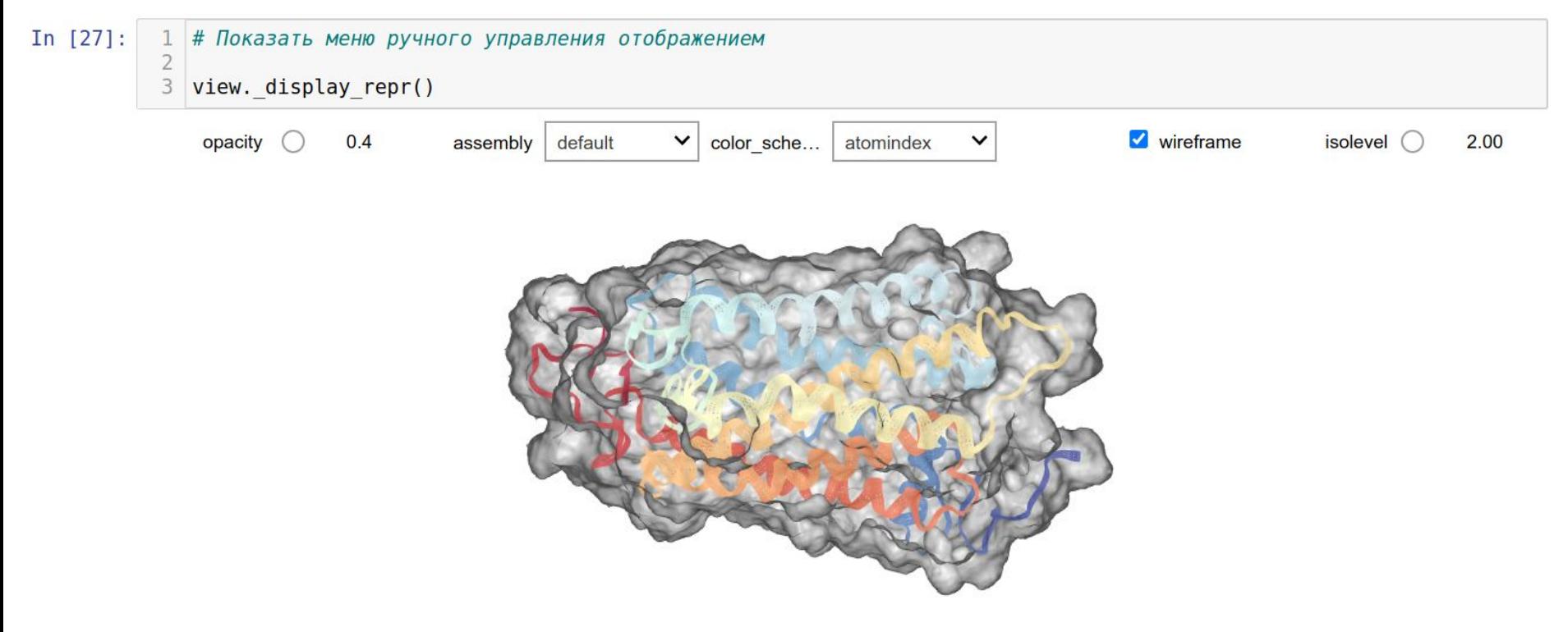

In  $[34]$ : 1 # Для воспроизведения точных фигур полезно сохранять ориентацию: это можно 2 # сделать, активировав синхронизацию камеры и получив/установив ориентацию 3 4 view. set sync camera() In  $[35]$ : # Получить ориентацию после вращения молекулы view. camera orientation # Каждый раз при изменении положения объекта мышкой view, camera orientation # будет меняться 0ut[35]: [14.103716799412199,  $-7.80297819989794.$ 99.69140055714205,  $\Theta$ .  $-21.262861545709182$ , 98.14170946455724. 10.689818691308421,  $\theta$ . -97.70953143230508,  $-22.483216762219865.$ 12.06354312352126,  $\Theta$ . -37.284461975097656,  $-42.47041130065918.$  $-44.55349826812744,$  $11$ 

```
In [25]:
    # Навести камеру на 1-ый остаток объекта (его ориентация была взята во время
   2 # добавления названий атомов и подбора мышкой оптимального расположение объекта
     # для рассмотрения этого остатка)
   \Lambdazoom 1 = 5.32662441137791.
   6
     31.75442593787687.
      -7.85010941127703.8
     \theta.
  \overline{Q}1.9290071238099673.
    -8.24461265288586.10
 11
    -32.04131716633245.12 \ 0.13 - 32.6534334477954.
 14 4.692921008583665.
 15 -3.17340330099961,
 16 0,
 17 -34.74262940992502.
 18 -33.62137402595412.
 19 -22.393204617630467,
 20
     |1|2122 view. camera orientation = zoom 1
 23 view. clear representations()
 24 view.add cartoon(color='residueindex')
 25 view.add licorice('1')
 26 view.add ball and stick('1')
 27 view. remove label()
 28 view.add label('1', radius=1.5, color='black', label type='atomname')
 29 view
```
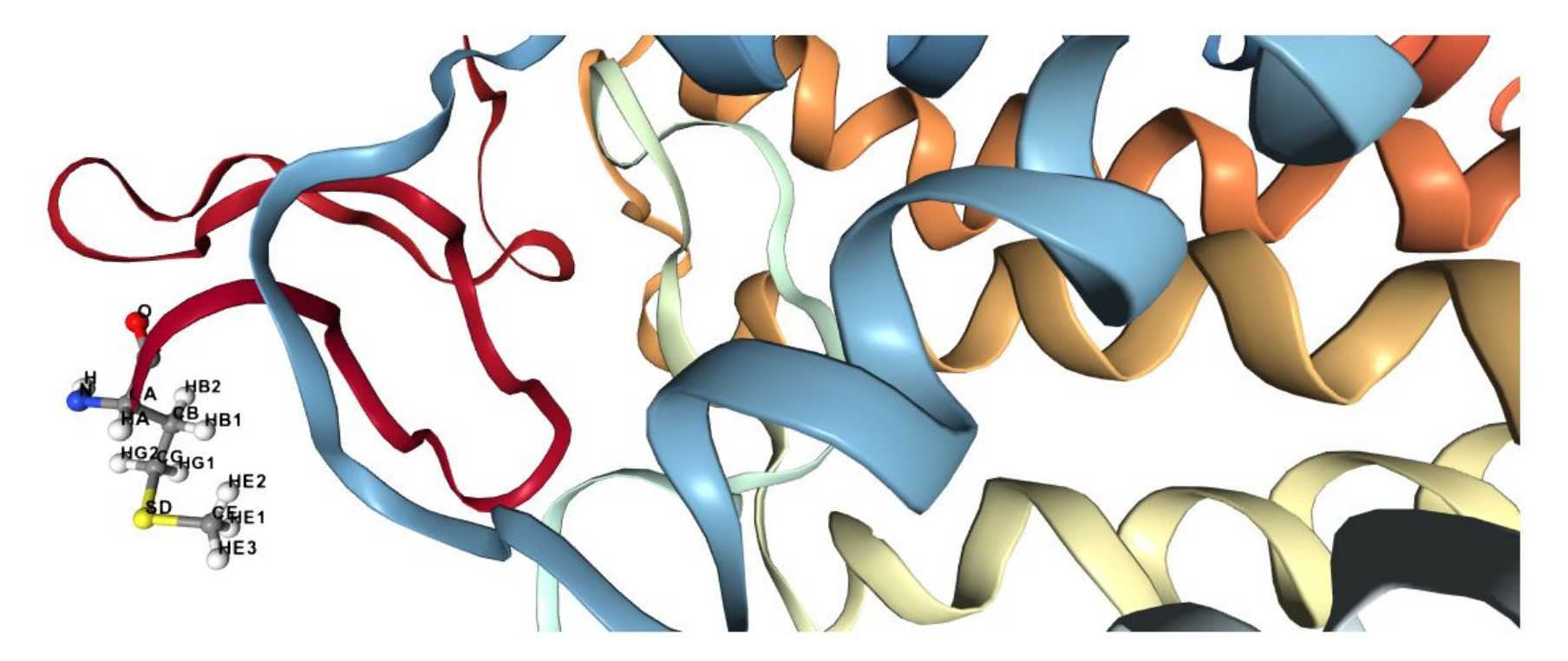

In  $[26]$ : # Это можно использовать для получения фигур точного размера каждый раз 3 view. remote call("setSize", target="Widget", args=["800px", "500px"]) 5 # Центрировать и увеличить молекулу 6  $\overline{7}$ view.center()

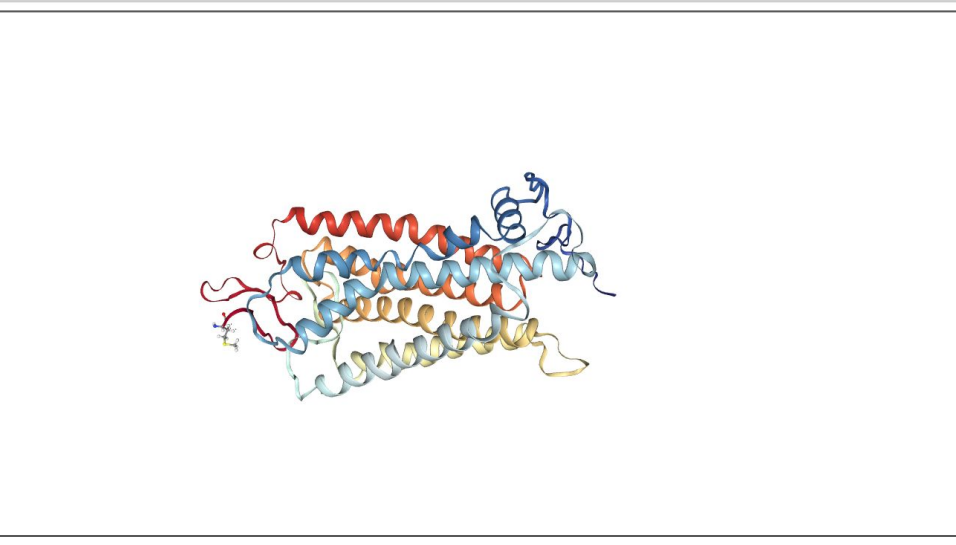

#### In  $[65]$ :

 $view = nv.show structure file('3pqr.pdf')$ view.add component('3pqr 2fofc.dsn6')

view

Можно загрузить PDB скаченного файла с помощью nv.show\_structure\_file. После этого нужно добавить новый компонент, в котором будет электронная плотность (в данном случае типа 2fofc)

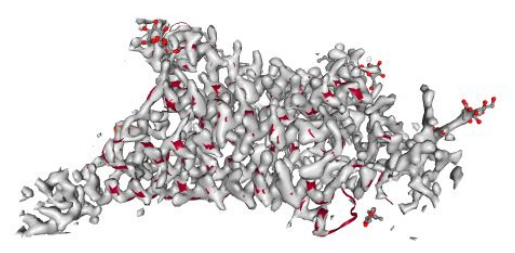

In  $[47]$ : 1 view.component 1.add surface(opacity=0.4, wireframe=True, color='yellow')

Для отображения электронной плотности нужно вызвать компонент 1 (т. к. электронную плотность мы загрузили в него) и добавить отображение в виде surface

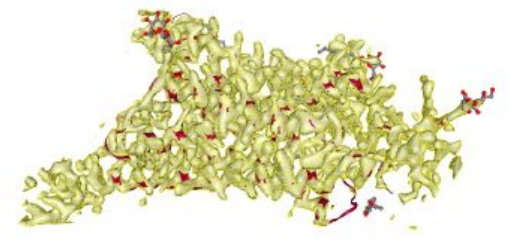

In  $[58]$ : 1 view.component 1.update surface(isolevel=1.0, opacity=0.2, isolevelType='value', color='green') 2 view

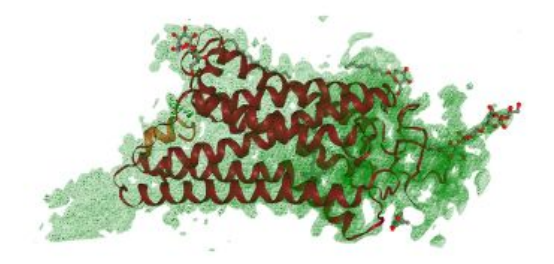

In  $[59]$ : 1 view.component\_1.update\_surface(isolevel=2.0, opacity=0.2, isolevelType='value', color='green') 2 view

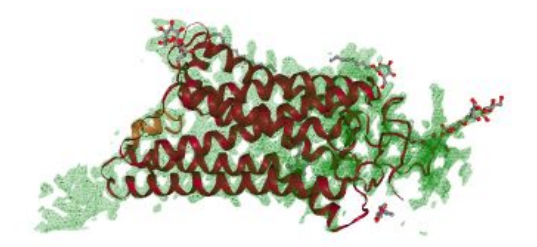

In  $[60]$ : view.component\_1.update\_surface(isolevel=3.0, opacity=0.2, isolevelType='value', color='green') 2 view

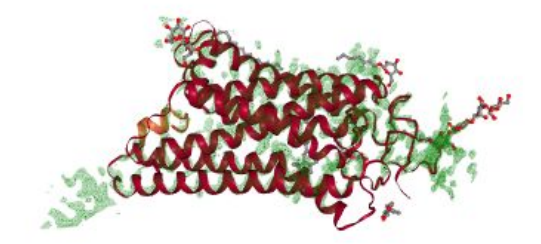

In  $[63]$ : view.component 1.update surface(isolevel=1.0,opacity=0.2, isolevelType='value', color='green', wireframe=False) view

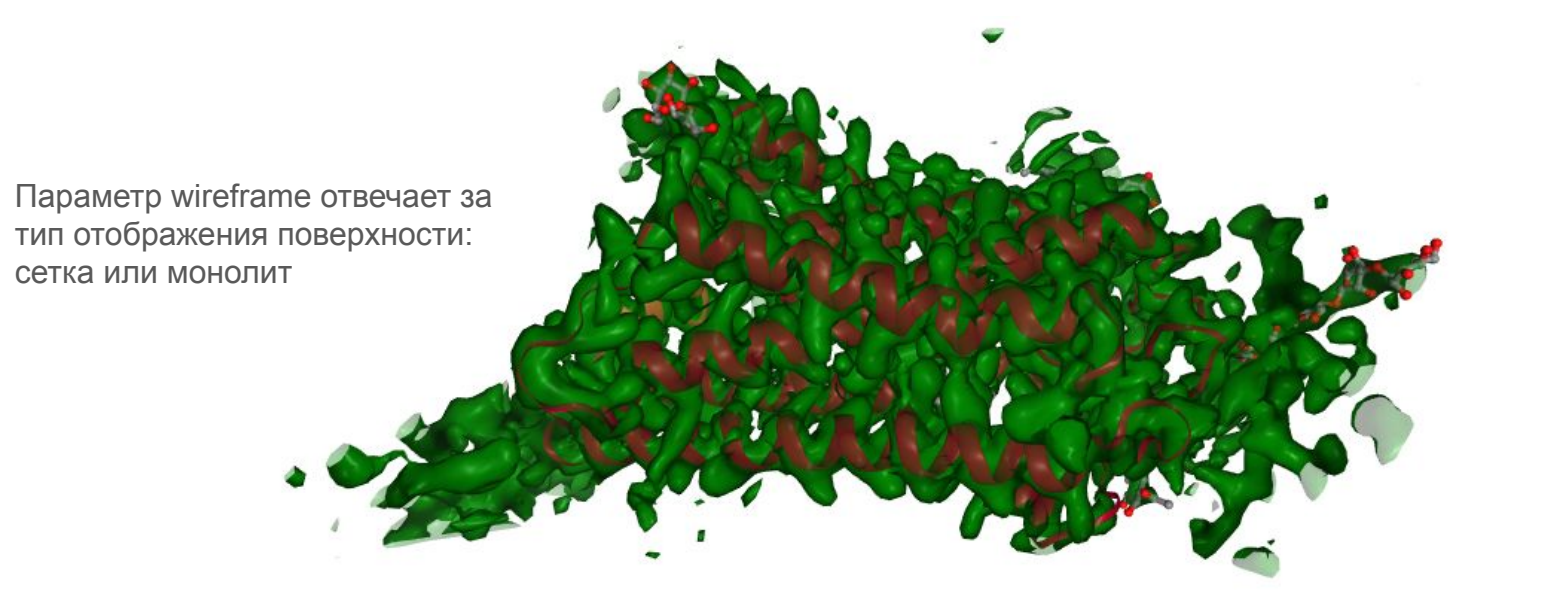

In  $[64]$ : view.component 1.update surface(isolevel=1.0,opacity=0.2, isolevelType='value', color='green', wireframe=True) view

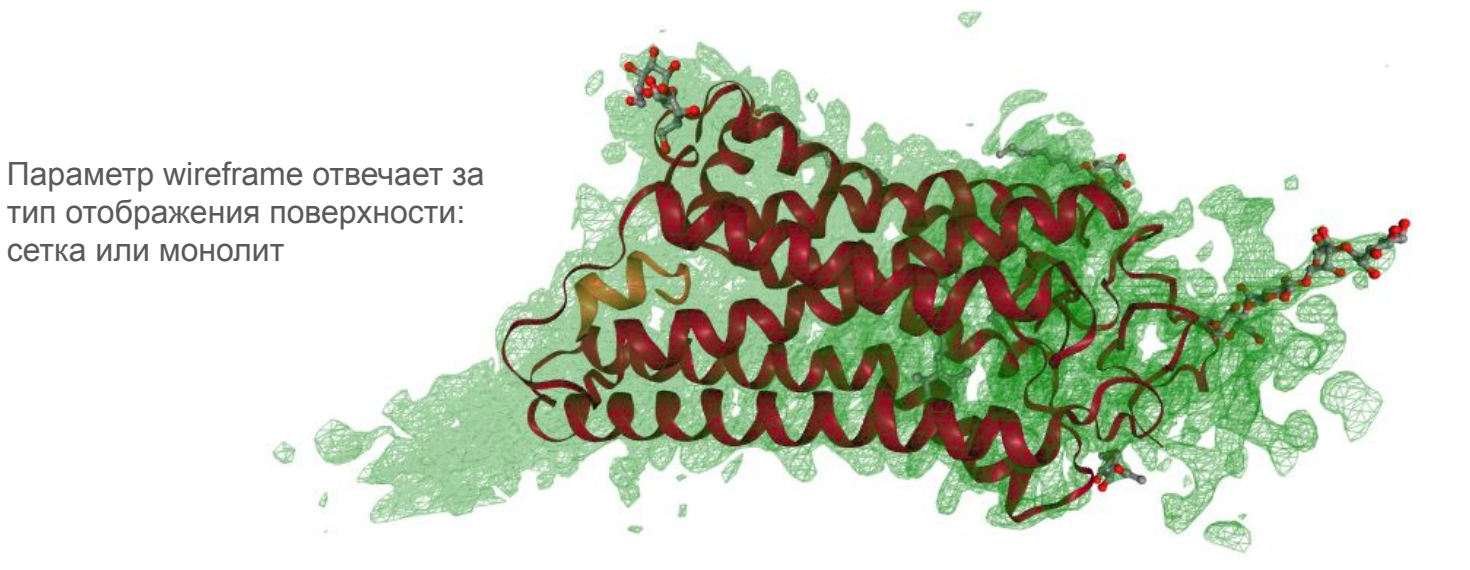

### Визуализация траекторий

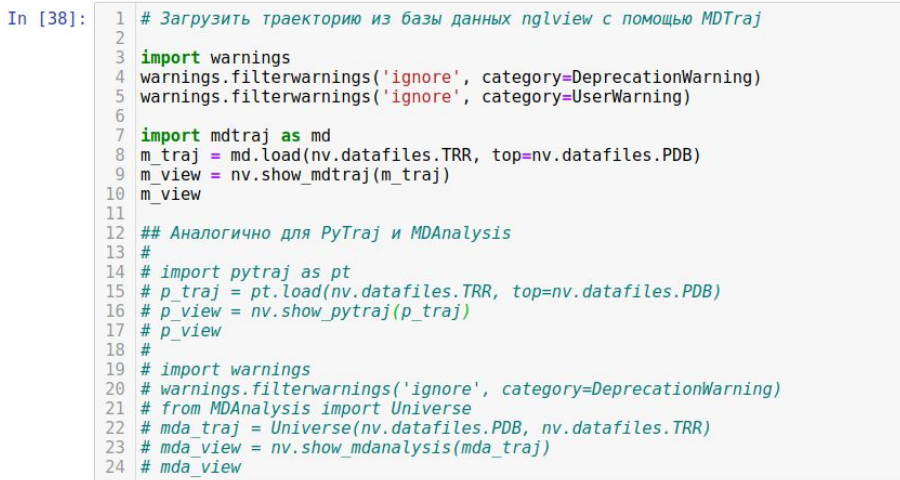

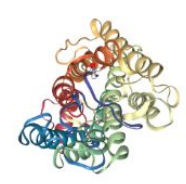

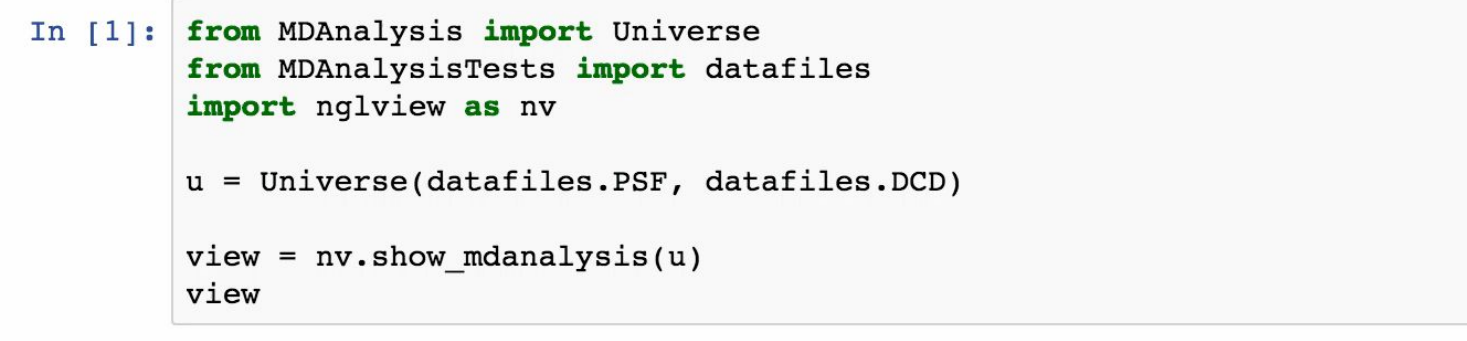

 $\times$ 

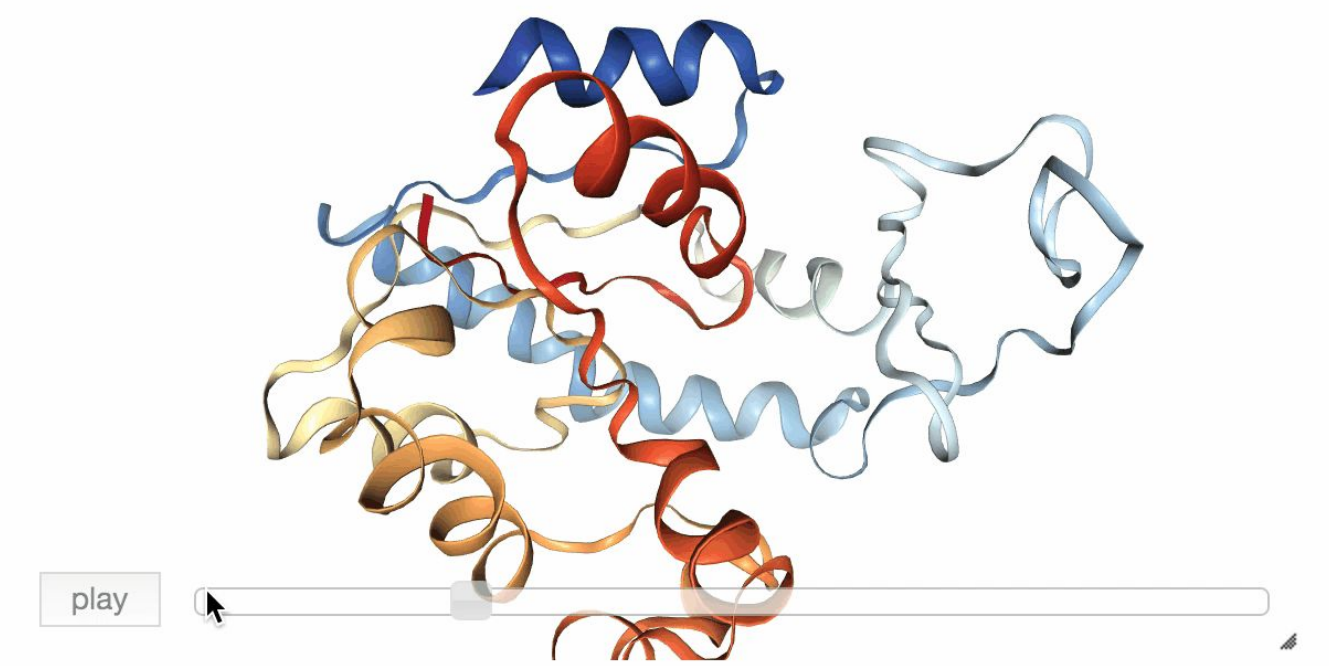

```
In [1]: import mdtraj as md
import nglview as nv
traj = md.load(nv.datafiles.TRR, top=nv.datafiles.PDB)
view = nv.show_matrix(jtraj)view
```
 $\times$ 

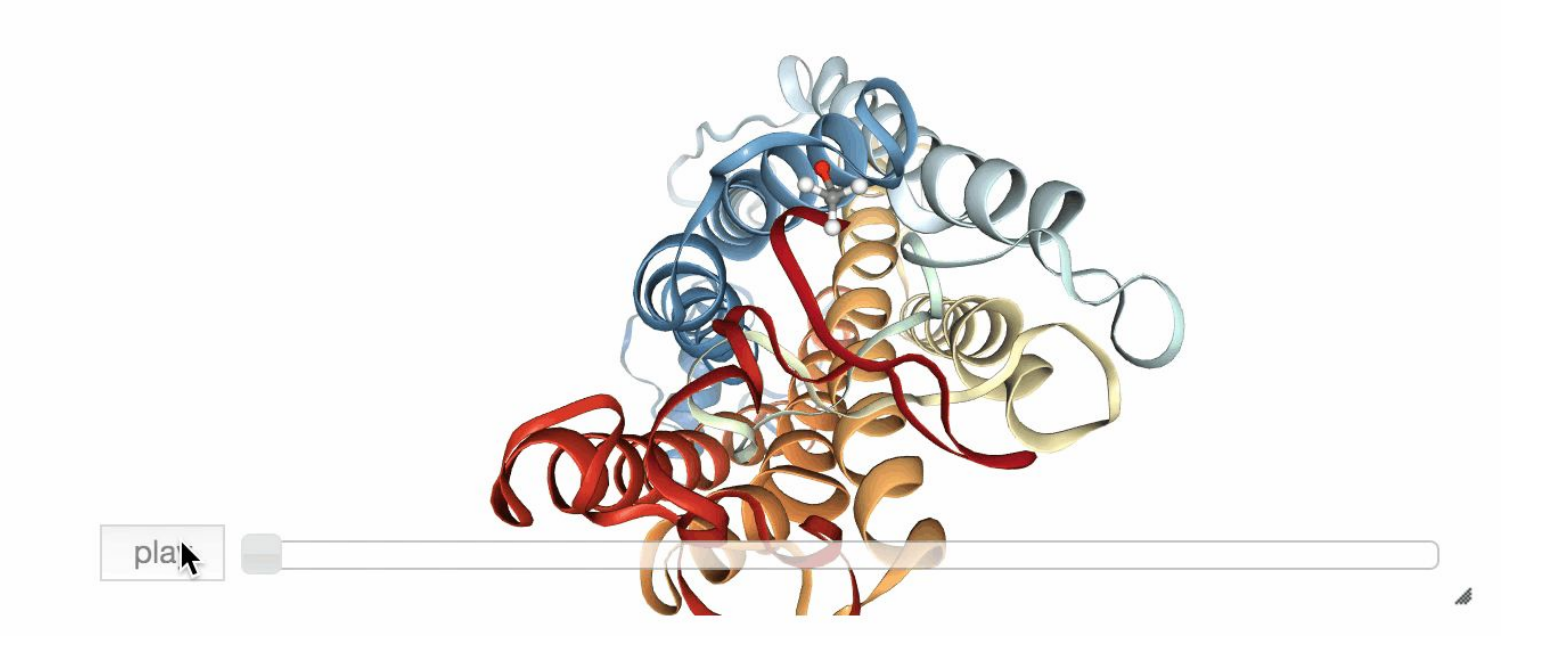

```
In [1]: import parmed as pmd
import nglview as nv
# !wget http://files.rcsb.org/download/1G03.pdb.gz
param = pmd.load_file('1G03.pdf.gdb.gz')view = nv.show parmed(parm)
view.player.delay = 150
view
```
 $\times$ 

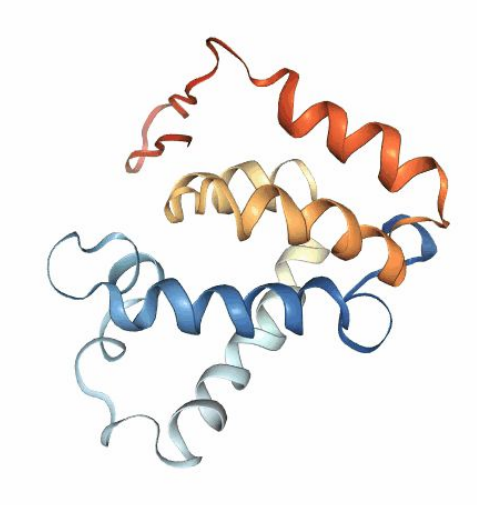

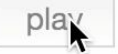

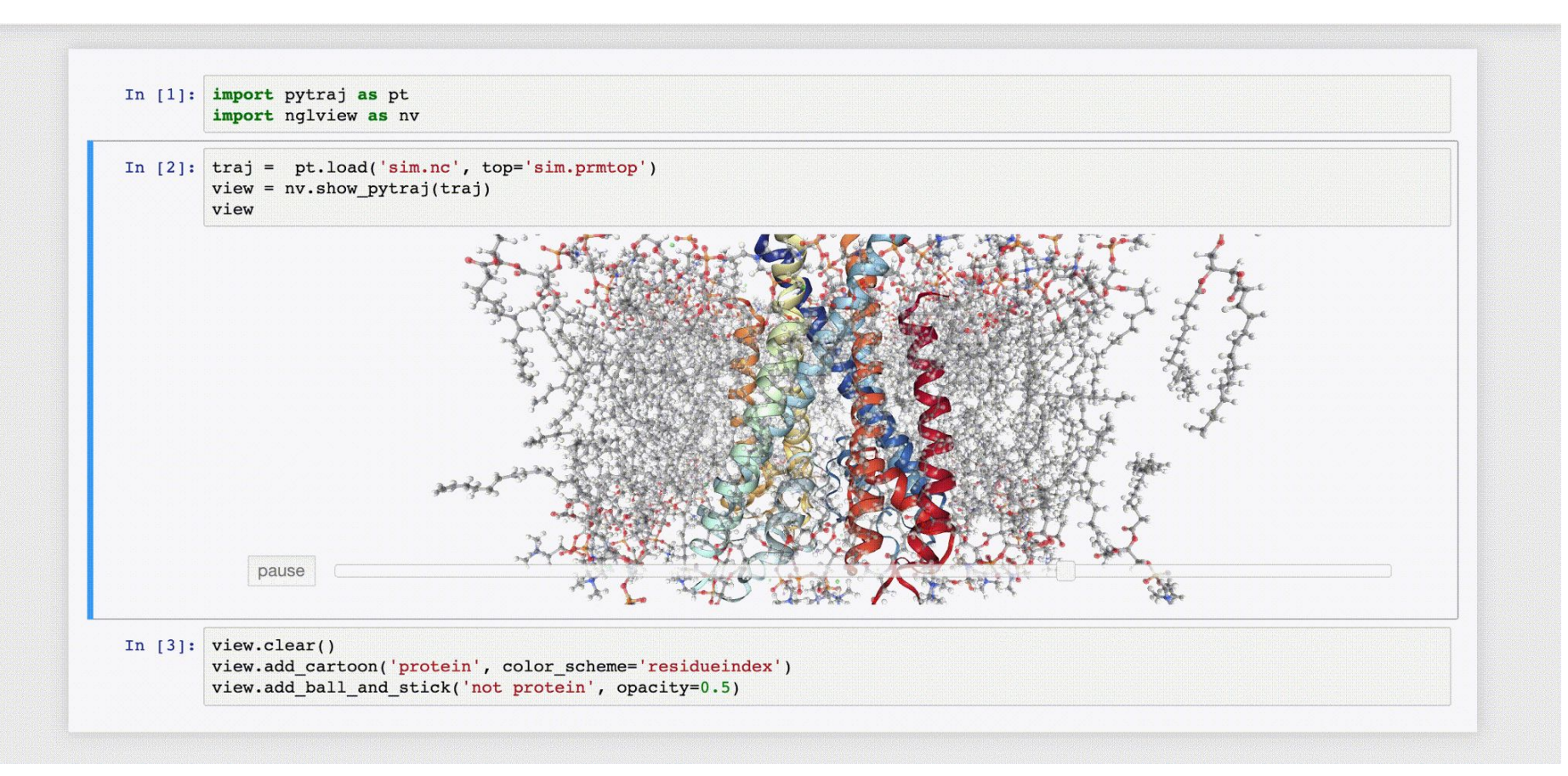

pytraj.TrajectoryIterator, 31 frames: Size: 0.135101 (GB) <Topology: 194978 atoms, 47970 residues, 0 mols, non-PBC>

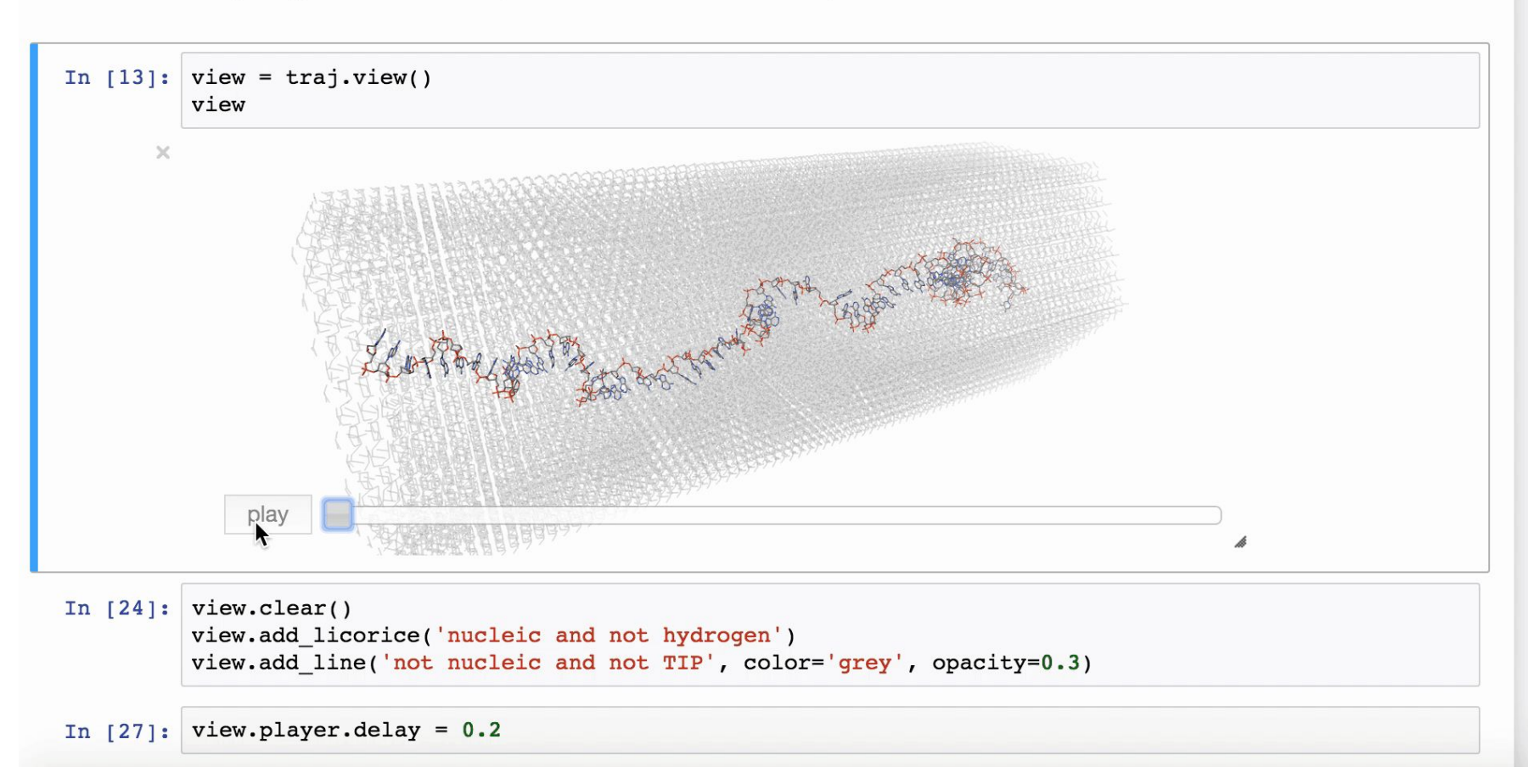

### Добавление объектов и траекторий

```
In [28]:
      from MDAnalysis import Universe
      mda traj = Universe(nv.datafiles.PDB, nv.datafiles.FRR)view = nv.show mdanalysis(mda traj)
    3
    \overline{4}view
    5
    6
       # Добавить траекторию или структуру к открытому в виджете объекту
    \overline{7}8
       m \text{ traj} = md \text{load('2trx.pdf}')Qview.add trajectory(m traj)
   10
   11view
```
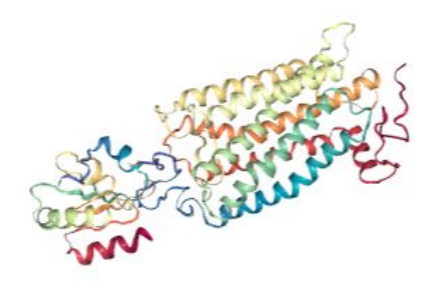

## Добавление объектов и траекторий

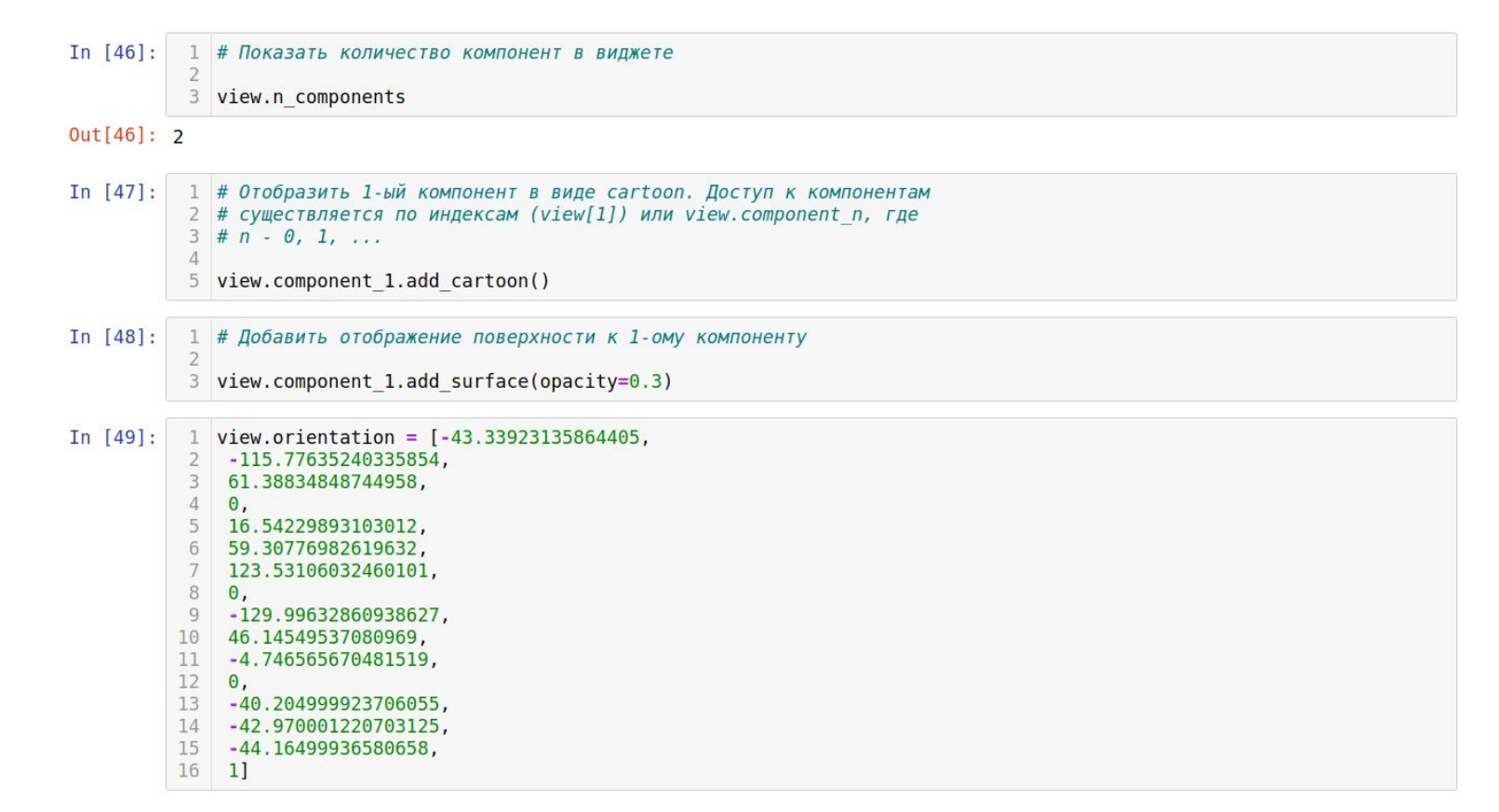

## Добавление объектов и траекторий

In  $[50]$ : 1 view

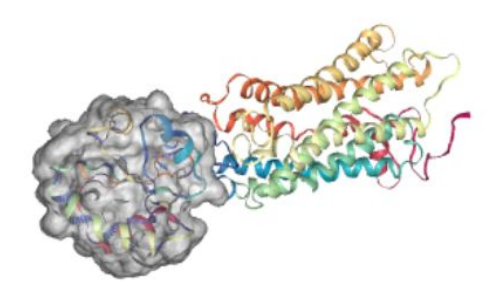

play

In  $[51]$ :  $1 \text{ traj} = \text{md.load('3pqr.pdf}$  $2$  view = nv.show mdtraj(traj)  $\overline{\mathcal{L}}$ view

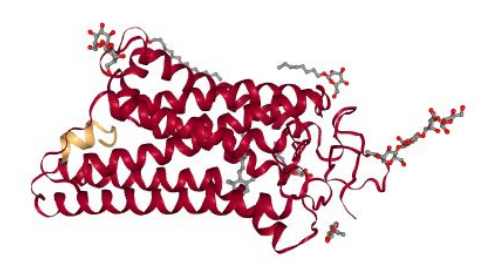

In  $[35]$ :

- l view.add component('3pqr.ccp4.gz')
- 2 view.component 1.clear()
- 3 view.component<sup>1</sup>.add surface(opacity=0.4, wireframe=True, color='blue')

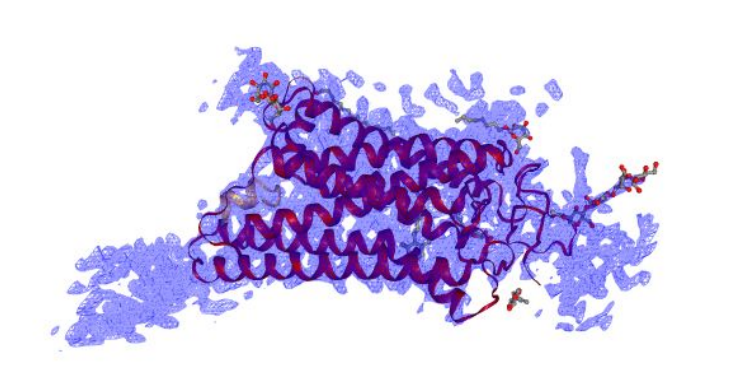

#### In  $[8]:$  # load  $pdb$  file

 $train = pt.load('data/3pqr.pdf')$ 

# create view  $view3 = nv.show pytraj(traj3)$ 

# display view3.center view() **Fwaiv** 

#### In  $[9]$ : # load ccp4 data

# use: view3. load data

view3. load data('data/3pqr.ccp4.gz')

In  $[10]$ : # add representations for loaded data (model 1)  $view3$ . clear repr(component=1) view3.add surface(component=1, color='blue', wireframe=True, opacity=0.2, isolevel=3.)

#### After zooming in by mouse, you should expect to see

In [11]: view3.render image()

- In  $[12]$ : # need to call display image in different Cell view3. display image()
- $Out[12]:$

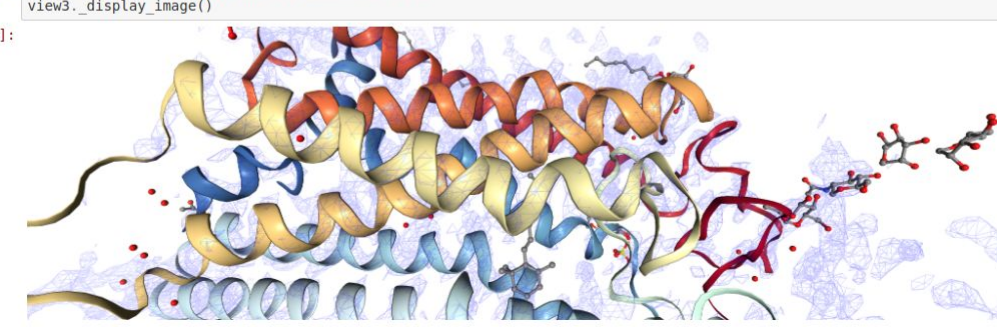

In  $[53]$ :

 $1$  view = nv.show structure file(nv.datafiles.ALA3)

2 view.add label(radius=2, color='black', label type='atomname')

 $\overline{\mathcal{L}}$ view

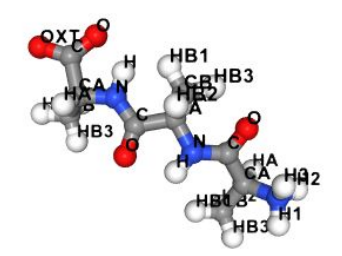

In  $[54]$ :  $1$  traj = md.load('2trx.pdb')  $2$  view = nv.show mdtraj(traj) 3 view

```
In [38]:
        representation = [
    \mathbf{1}\overline{2}{"type": "cartoon", "params": {
     \overline{3}"sele", "protein", "color"; "residueindex"
    \overline{4}\},
    5
            {"type": "surface", "params": {
    6
                 "sele": "6".
    \overline{7}"opacity": "0.3", "wireframe": True, "color": "white"
    8
            \},
    \overline{9}{"type" "licorice", "params": {
   10
                 "sele": "6".
   11
            \}{"type": "licorice", "params": {
   12
   13
                 "sele": "10-20 and not hydrogen"
   14
            \}15
        \mathbf{I}16
   17
       view. representations = representationsview.\text{background} = 'black'18
```
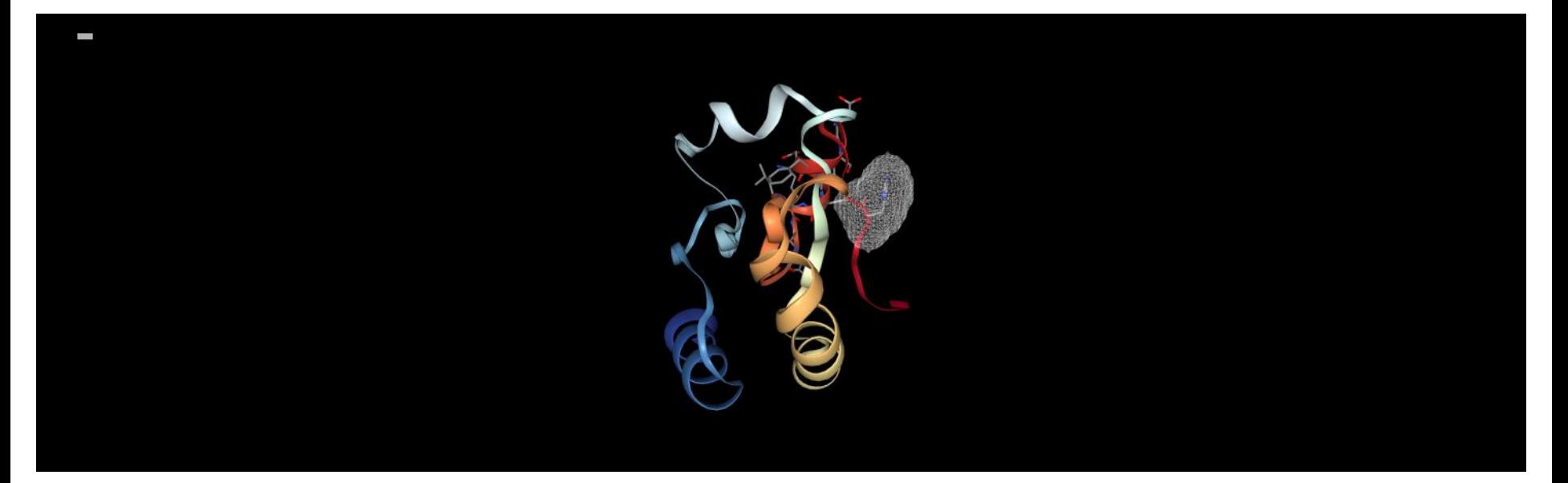

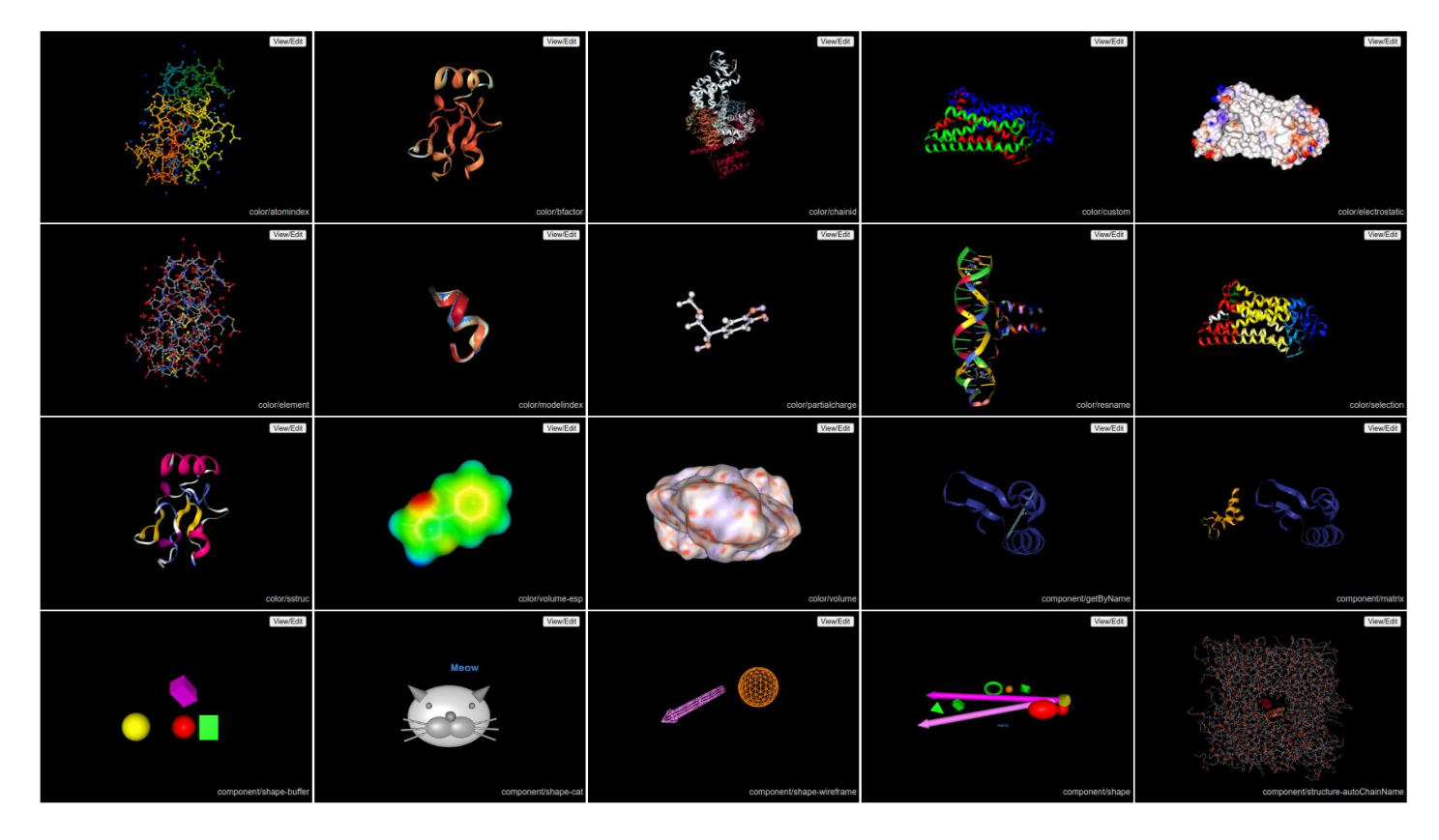

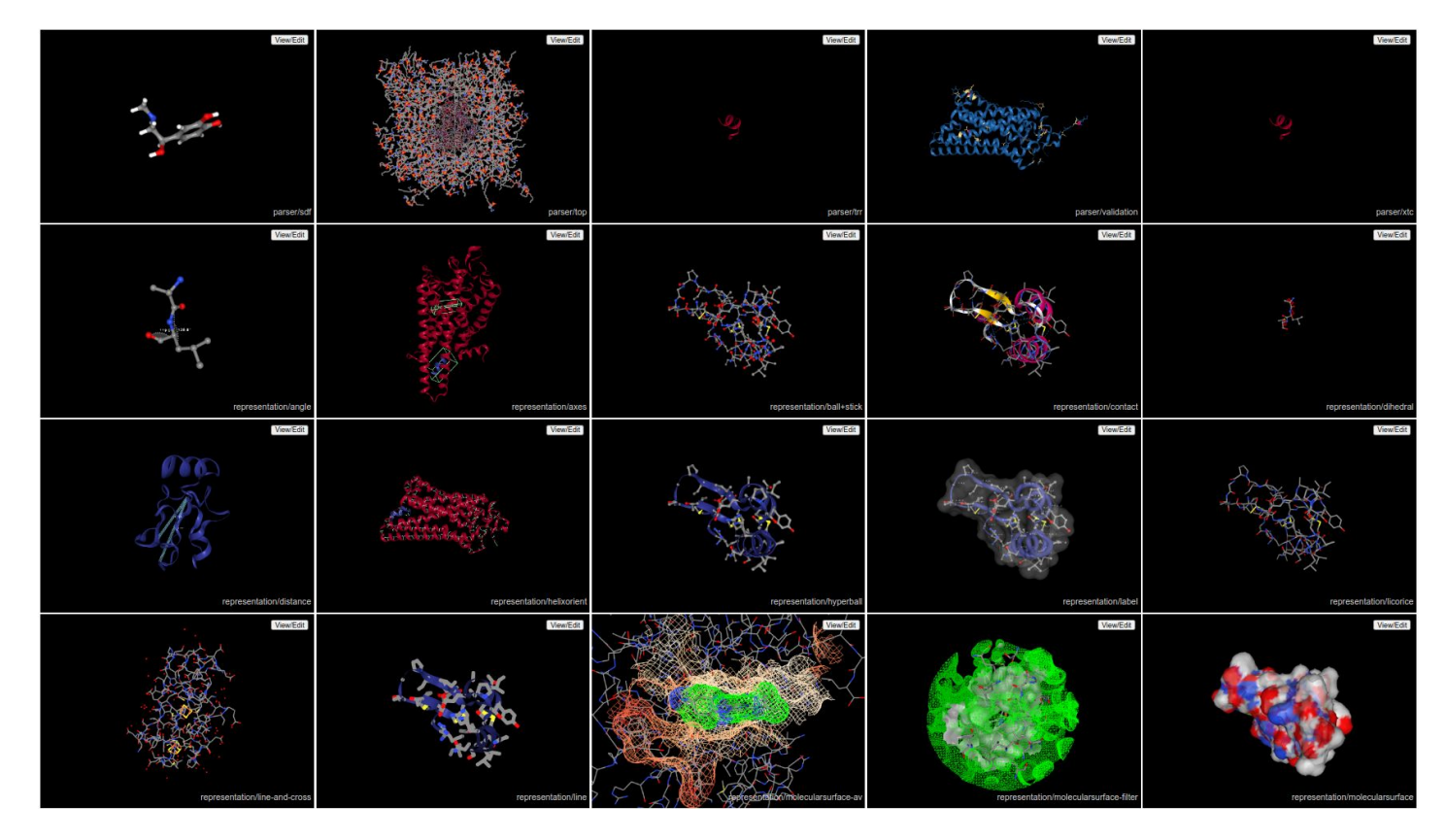

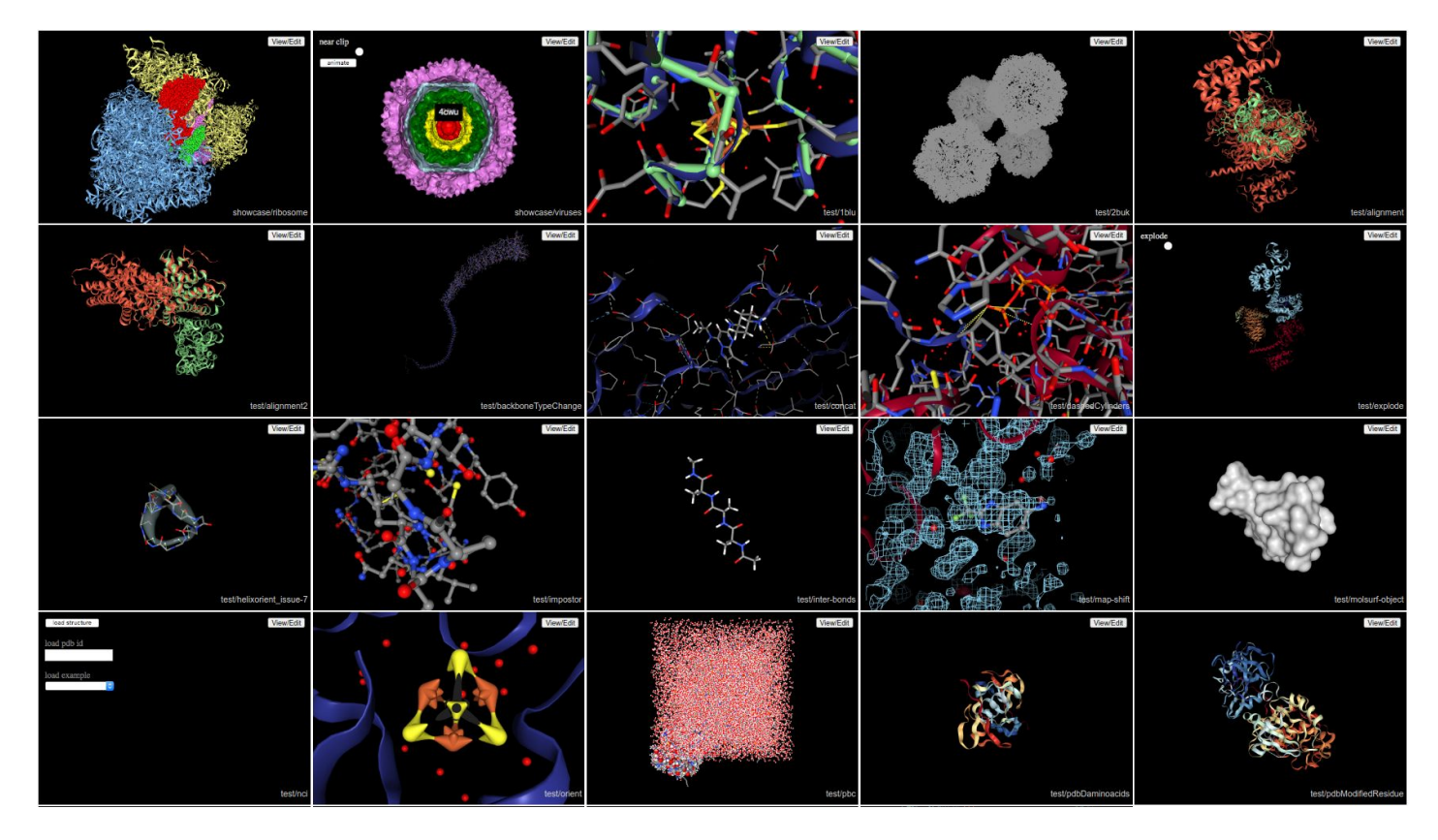